## **Accessing the School-wide Implementation Review (SIR) School Dashboard**

From the dashboard, schools can access SIR information, take new survey, continue survey in progress, view completed surveys, generate and print reports, and more.

## Access the **[SIR School Dashboard](https://www.wisconsinrticenter.org/school-implementation/assess-system/#assessments)**

*wisconsinrticenter.org > School Implementation > Assess System*

Click **School Login**

Enter **Username and Password;** click **Login** *users can also request their login credentials from this screen*

## **School dashboard menu of options**:

- Navigate to **School Home**
- Access SIR information in **Take New Survey**
- Clarify language/vocabulary with the **SIR Glossary**
- Read frequently asked questions in the **SIR FAQ**
- Learn about **Levels of Implementation**

## 1 **Take New Survey (SIR)**

- Click **Take New Survey**
- Read the SIR information and answer **Completing the SIR** questions (*includes SIR category*)
- Click **Create SIR** (*new SIR appears at the top of the dashboard—by content area and date created/due*)
- Access each section of the SIR by clicking its name
- Click **Submit** when you've responded to all statements in the section; complete all four sections

# **SIR In Progress** 2

- Green check indicates a completed section (*i.e. High Quality Instruction and Collaboration*)
- Red incomplete in header will disappear when each of the four sections are submitted

# **3** Completed SIR

- Four green checks indicate all sections completed
- Once a SIR is completed, a TAC will share the SIR report and offer support on understanding and using.

## **Helpful navigation tips:**

- New surveys will appear at the top of the list
- Click each section of the SIR to begin that section—the four SIR sections are High Quality Instruction, Balanced Assessment, Collaboration, and Effective Leadership & Organizational Structure

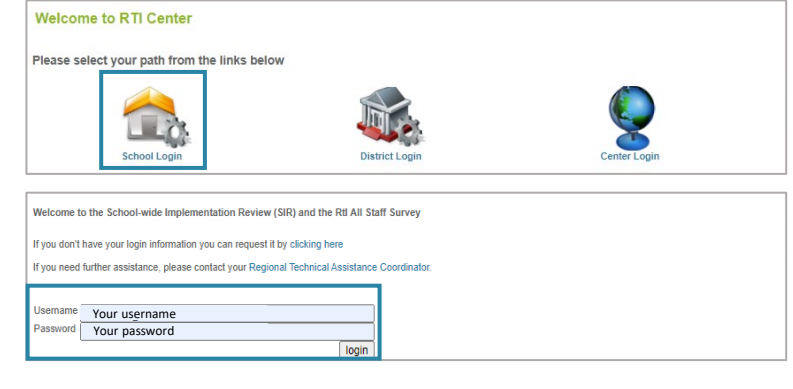

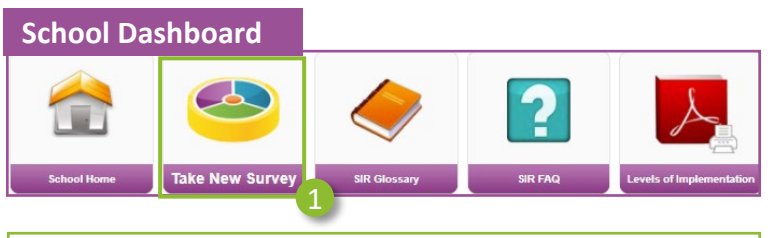

**Completing the SIR**

#### Please respond to the following before taking the SIR.

**Directions Completed**

**SIR Opening Questions**

*(list of questions)*

 $\Box$  I have read the directions for completing the SIR.

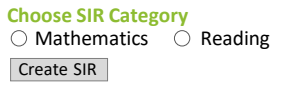

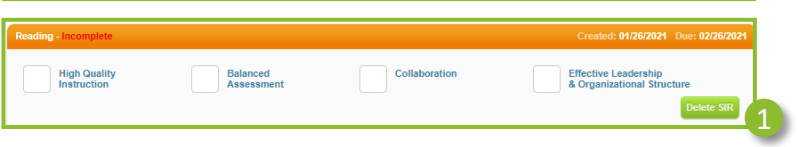

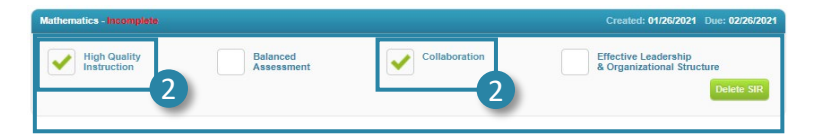

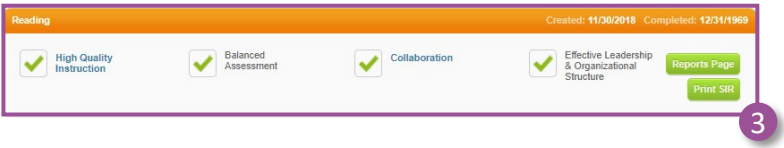

- **Save for Later** will save work in progress
- Surveys in progress appear below the dashboard
- Click **Submit** when you've responded to all statements and completed the section
- Completed surveys appear below surveys in progress

The Wisconsin RtI Center/Wisconsin PBIS Network (CFDA #84.027) acknowledges the support of the Wisconsin Department of Public Instruction in the development of this website and for the continued support *of this federally-funded grant program. There are no copyright restrictions on these documents; however, please credit the Wisconsin DPI and support of federal funds when copying all or part of this material.*

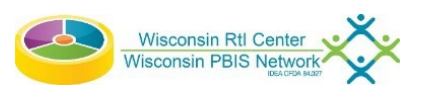